# Winmate M700DM4 Tablet PC

**Android 4.2** 

# **User Guide**

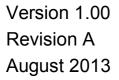

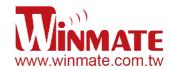

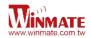

## Contents

| Chapter 1: Safety Information                 |    |
|-----------------------------------------------|----|
| Exposure to Radio Use                         | 3  |
| RF Exposure Information                       | 3  |
| Safety Precautions                            | 4  |
| Battery Safety Information                    | 4  |
| Electrostatic Discharge                       | 5  |
| Driving                                       | 5  |
| Chapter 2: About Winmate M700DM4 Series       |    |
| About M700DM4                                 | 6  |
| Features                                      | 7  |
| Getting started                               | 7  |
| Sim Card and SD Card Installation             |    |
| User Replaceable Battery Installation         | 8  |
| Battery Charging                              | g  |
| Turning On and Off the Device                 | g  |
| Turning the M700DM4 On                        | g  |
| Turning the M700DM4 Off                       | 10 |
| Resetting to Factory Defaults                 | 10 |
| Chapter 3: Using Android 4.2 Operating System |    |
| Wake Up the Phone                             | 11 |
| Using the Touch Screen                        | 11 |
| Using the Home Screen                         | 12 |
| Personalizing Home Screen                     | 12 |
| View other parts of the Home Screen           | 13 |
| Status and Notification Icons                 | 14 |
| Using the On-Screen Keyboard                  | 15 |
| Enter Text by Typing                          | 15 |
| Editing Text                                  | 16 |
| Display Setting                               | 17 |
| Audio Profile Setting                         | 17 |
| Sounds Setting                                | 18 |

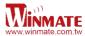

| Adjust Volume                                | 18 |
|----------------------------------------------|----|
| Language & Keyboard Setting                  | 18 |
| Change the keyboard language                 | 19 |
| USB Debugging Setting                        | 19 |
| About Phone                                  | 19 |
| Chapter 4: Connecting to Network and Devices |    |
| Connecting to Mobile Networks                | 20 |
| Checking the Network (GPRS/3G) Connection    | 20 |
| Turning on data service                      | 20 |
| Connecting to Computer via USB               | 22 |
| Chapter 5: Using the Camera                  |    |
| Open Camera                                  | 24 |
| Take a Picture                               | 24 |
| Switch between Front and Back Cameras        | 24 |
| Shoot a Video                                | 25 |
| Opening a Gallery                            | 25 |
| Chapter 6: Data Capture                      |    |
| Scanning Barcode                             | 26 |
| Scanning Tips and Considerations             | 27 |
| Chapter 7: Accessories                       |    |
| M700DM4 Standard Accessories                 | 28 |
| M700DM4 Optional Accessories                 | 28 |
|                                              |    |

## **Chapter 1: Safety Information**

## **Exposure to Radio Use**

M700DM4 series is equipped with Bluetooth, WI-Fi and Cellular modem radio. In some situation or area, user may be required to turn off the radios. For example;

• User's needs to turn the phone OFF when in an area posted "TURN OFF RADIO SIGNAL." to avoid interfering with blasting operations.

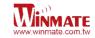

- User needs to turn OFF the radio signal in health care facilities. Hospitals or health care facilities may be using devices that sensitive to Radio Frequency energy.
- Aviation authority regulations prohibit user from using phone while in the aircraft. In order to prevent the handheld from emitting radio signals, do the following step:
  - To turn off the device:
     Press and hold the power button to display the *Phone Options* menu for 3 sec then tap the **Power Off**
  - To set the device into airplane mode:
     Press and hold the power button to display the *Phone Options* menu for 3 sec then tap **Airplane mode**

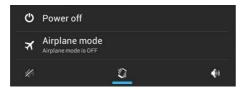

To turn off communication options e.g. Bluetooth, Wi-Fi, Cellular modem radio:
 Select Settings, tap Wireless & Networks if Wi-Fi is set to ON, Touch to turn it OFF

## **RF Exposure Information**

This Tablet PC meets the government's requirement for exposure to radio waves. This Tablet PC is designed and manufactured not to exceed the emission limits for exposure to radio frequency (RF) energy set by the Federal Communications Commission of the U.S. Government. The exposure standard for wireless devices employs a unit of measurement known as the Specific Absorption Rate (SAR). The SAR limit set by the FCC is 1.6W/Kg. Test for SAR are conducted using standard operating positions accepted by the FCC with the device transmitting at its highest certified power level in all tested frequency bands. Although SAR is determined at the highest certified power level, the actual SAR level of the device while operating can be well below the maximum value. This is because the Tablet PC is designed to operate at multiple power levels so as to use only the poser required to reach the network. In general, the closer user to a wireless base station antenna, the lower the power output.

For body worn operation, this Tablet PC has been tested and meets the FCC RF exposure guidelines for use with an accessory that contains no metal and the positions of the handset minimum of 1.5 cm from the body. User of other enhancements may not ensure compliance with FCC RF exposure guidelines. If user do not use a body-worn accessory and are not

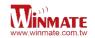

holding the PDA at the ear, position the handset a minimum of 1.5 cm from your body when the device is switched on.

#### **Safety Precautions**

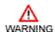

Always completely disconnect the power cord from your device whenever you work with the hardware. Sensitive electronic components can be damaged by sudden power surges

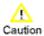

Modern electronic devices are very sensitive to static electric charges. Always ground yourself to remove any static charge before touching the CPU Card.

## **Battery Safety Information**

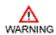

Do not use other battery which is not intended for the product. Use only the battery compatible for the device and follow battery usage, storage, and charging guidelines in this user guide.

A damage rechargeable Lithium-ion polymer battery can cause explosion or fire. To prevent personal injury and/or property damage:

- Do not open, disassemble, puncture, or crush the battery
- Do not leave or store the device in an area which is near a heat source such as vehicle dashboard, dryer or other heat source.
- Do not attempt to insert foreign object into the battery or allow conductive objects to contact the battery

In the event of battery leak:

- Do not have any contact with the battery fluid
- If battery fluid leaks onto the skin or cloth, wash the affected area with clean water

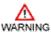

WARNING

Please contact your current Winmate distributor or local Winmate vendor if you suspect damage to your Tablet PC or battery for inspection and reparation.

#### **Electrostatic Discharge**

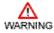

Please follow proper electrostatic discharge precaution to prevent static damage that can harm electronic components inside your device

## **Driving**

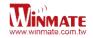

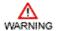

Using mobile device or accessory while driving may cause distraction and maybe illegal in some areas where you drive. Please obey the laws and regulations on the use of mobile device

## **Chapter 2: About Winmate M700DM4 Tablet PC**

## About M700DM4

Winmate M700DM4 Tablet PC is powered by a 1.0GHz Cortex A9 processor. This device is capable of running Android 4.2 and has 7-inch capacitive multi-touch display offers 1024 x

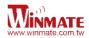

600 pixel TFT LCD display resolution. Other new era tech includes Built-in Neo-6 GPS module, and optional 4G Module.

## **Features**

This section provides the features of the M700DM4 and describes how to set this device for the first time

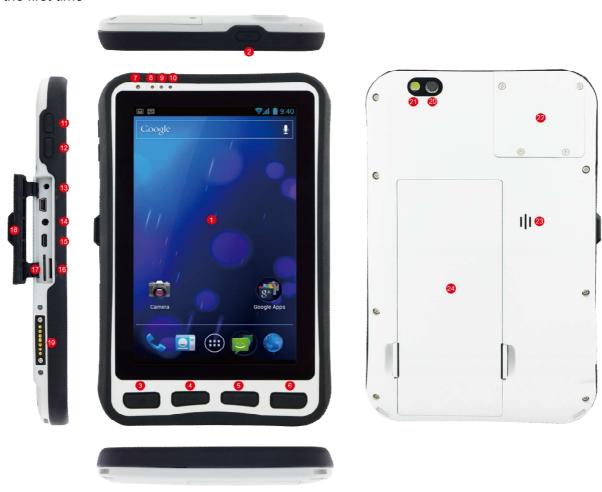

## Features

| 1 | 7" Touch Screen | Projected Capacitive touch screen                                                          |  |
|---|-----------------|--------------------------------------------------------------------------------------------|--|
|   |                 | Press and hold the button for 3 seconds to turn on M700DM4 Press to turn on/off the screen |  |
| 2 | Power Button    | Press and hold the button for 3 seconds to select:                                         |  |
|   |                 | Power Off to turn off the M700DM4                                                          |  |
|   |                 | press button for 8 Sec to force system power off                                           |  |

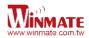

|     |                     | <ul> <li>Airplane mode – to disable all wireless connection</li> <li>Silent mode – to disable all the sounds except for the alarms</li> <li>Vibration mode – to vibrate all the notifications across the entire device</li> <li>Normal mode – Return to the user setting mode</li> </ul> |
|-----|---------------------|----------------------------------------------------------------------------------------------------|
| 3   | Home                | Return to home screen                                                                                                    |
| 4   | Menu                | Open a list of actions that user can do on the current screen                                                                                                    |
| 5   | Return              | Return to the previous screen                                                                                                    |
| 6   | Search              | Press to open Google search                                                                                                    |
| 7   | LED indicator       | To indicate the status of the device                                                                                                    |
| 8/9 | Battery Status      | Green light : Indicates the device is charging Red light : Indicates low battery                                                                                                    |
| 10  | Power Mode Status   | Blue light : indicates the Power On No light : indicates no Power                                                                                                    |
| 11  | Volume Up           | Increase the volume of music or radio                                                                                                    |
| 12  | Volume Down         | Decrease the volume of music or radio                                                                                                    |
| 13  | DC Jack             | 5 V DC In                                                                                                    |
| 14  | Audio Jack          | To connect a set of headphones, external speakers, or an audio device                                                                                                    |
| 15  | USB Ports           | To connect USB flash drive 2.0 / mouse / printer / keyboard, etc                                                                                                    |
| 16  | SD Card Slot        | To store all the information                                                                                                    |
| 17  | SIM Card Slot       | Accepts 3G SIM card to provide 3G data connection                                                                                                    |
| 18  | Rubber Bumper       | To give IP65 protection for the I/O Interface                                                                                                    |
| 19  | Docking connector   | To connect the device to docking station                                                                                                    |
| 20  | 2 MP Rear Camera    | To take photo or video                                                                                                    |
| 21  | LED Auxiliary Light | To provide lighting while using the camera                                                                                                    |
| 22  | Barcode             | optional barcode reader                                                                                                    |
| 23  | Speaker             | Provides audio output for music and video                                                                                                    |
| 24  | Replaceable battery | 3.7V 5300mAh battery                                                                                                    |

## **Getting started**

To start using the M700DM4 for the first time:

| •                    | Install |
|----------------------|---------|
| SIM Card and SD Card |         |
| •                    | Chargi  |
| ng the Battery       | _       |

## **SIM Card and SD Card Installation**

To Install the SIM Card and SD Card:

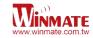

- 1. Place the M700DM4 facing up and then locate the protective rubber bumper
- 2. Open the protective rubbed bumper
- 3. Locate the SD and SIM Card as follows
- 4. Insert the SIM card (with the gold parts facing up and cut-off corner facing out) and push it in the direction of the arrow as shown in the figure
- 5. Push the SD card holder in the direction of the arrow to insert it.

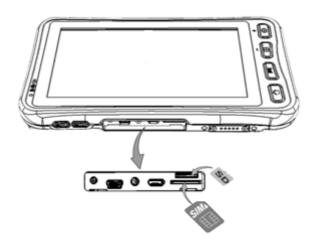

## **User Replaceable Battery Installation**

M700DM4 is equipped with user replaceable battery, to replace the battery:

1. Switch off the device, place the device down and then locate the battery locker on the back side of the device, as shown in the following pictures

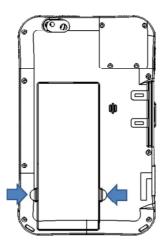

2. Press the battery locker and pull it out (marked in blue), ready to replace with the fully charged battery

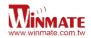

#### **Battery charging**

M700DM4 can operate either on the external AC power adapter or internal battery power. It is suggested that user use AC Power when charge the Tablet PC for the first time. Please charge the battery before using the Tablet PC for the first time, charge the battery until the LED indicator turns solid green. To charge the M700DM4, use a cable or a docking with appropriate power supply.

To charge the battery using 5V DC in:

- 1. Remove the protective rubbed bumper on the side of the device
- 2. Locate the DC Jack
- 3. Connect the power supply output connector to the input power port on the Device
- 4. The battery charge LED indicates the battery charging status

| LED Status   | Indication                                        |
|--------------|---------------------------------------------------|
| OFF          | M700DM4 is not charging or not properly connected |
| Solid Red    | Low battery 20%~11%                               |
| Flash Red    | Low battery 10%~5%                                |
| Solid Orange | Charging                                          |
| Solid Green  | Charging is completed                             |

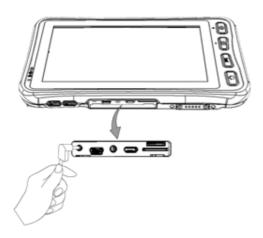

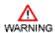

Use only the AC adapter included with M700DM4. Using other AC adapters may damage the Tablet PC

## **Turning On and Off the Device**

## Turning the M700DM4 On

1. Place the device on a flat and stable surface or hold it

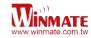

- 2. Make sure the device is either connected to AC power or to the battery pack with power
- 3. Press and hold the power button for 3 seconds, located on the top part of the unit

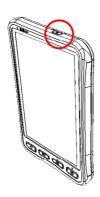

#### Turning the M700DM4 Off

- 1. To turn off the device, press and hold the power button until the phone options menu appears, tap the **Power off**.
- 2. User can also use the Phone options menu to put the device into silent or airplane mode, see features table.

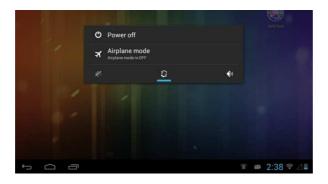

## **Resetting to Factory Defaults**

To reset the device to factory defaults:

- 1. Tap than tap **Settings**
- 2. Locate Backup & reset and then tap it
- 3. Tap **Factory data reset**, user can select to back up application data, Wi-Fi passwords and other settings to Google servers by tapping **Back up my data**.
- 4. Read all the available information and then check Erase phone storage if user want to erase all the data on the phone storage such as music or photo

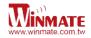

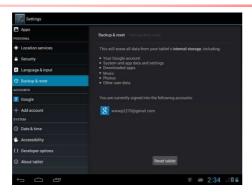

**Chapter 3: Using Android 4.2 Operating System** 

## Wake Up the Phone

If you do not use the phone for a while, the screen dims and then darkens to conserve the battery. To wake up the phone:

- 1. Press the **Power** button on the top of the PDA.
- 2. Drag the lock icon to the right

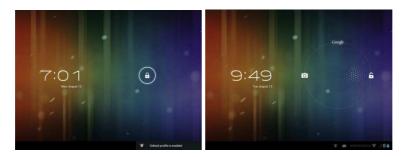

- 3. There are several options to choose the screen lock method such as Slide, Pattern, PIN , or Password
- 4. To select the screen lock method, Tap select **Settings** and then select **Security**

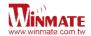

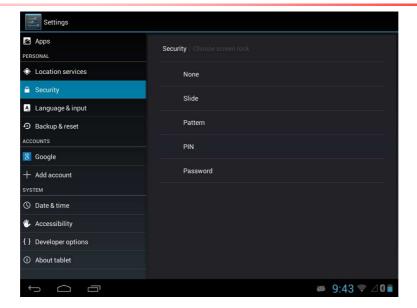

## **Using the Touch Screen**

To gain full access of the Android interface is by using your finger to manipulate icons, on screen keyboard, menu items, and other items on the touch screen.

- Tap Simply touch the icon, symbol, or onscreen button using your finger
- Tap and hold Touching an item using your finger and not lifting it until an action occurs
- *Drag* Touch and hold an item for some amount of time and then, without lifting your finger, move your finger along the screen until you reach target position
- Swipe or slide Quickly move your finger across the surface of the screen, without pausing it when you first touch it. (e.g. scroll a page or a list up or down)
- Double tap Tap quickly twice on a webpage, map, or other screen to zoom. Double tapping after pinching the zoom in some application to fit the width of the screen
- Pinch Place two fingers on the screen at once and pinching them together (to zoom out) and spreading them apart (to zoom in).
- Rotate the screen Orientation of the screens rotates with the phone as user turn it from upright to its side and back again.

#### **Using the Home Screen**

Home screen is the starting point to access all the features on your PDA Device. It displays application icons, widgets, shortcuts, and other features. User can personalize the home screen. See "Personalizing home screen"

Launcher icon to open the launcher and view all applications

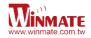

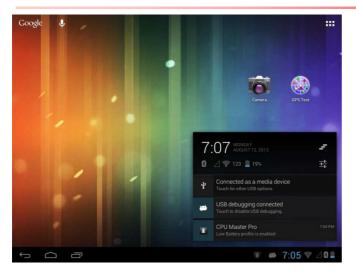

## **Personalizing Home Screen**

User can add application icons, shortcuts, widgets, and other items to any part of any Home screen where there is free space. User can also switch the wallpaper.

## To change wallpaper on the Home screen:

- 1. Tap and select **Setting**, select **Display** and then tap **Wallpaper**
- 2. On the menu that opens tap the type of item you want to add.

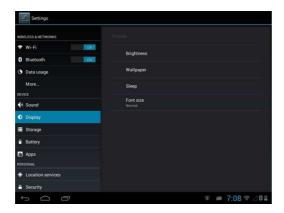

#### To move an item on the Home screen:

- 1. Tap and hold the item you want to move, until it can be moved.
- 2. Drag it to a new location on the screen
- 3. Place the item where you want to put it and lift your finger

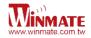

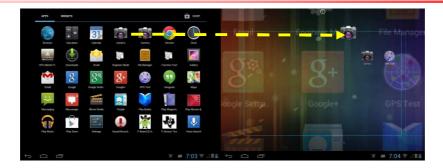

#### To remove an item from the Home screen:

- 1. Tap and hold the item you want to remove. The launcher icon will change into a Remove icon
- 2. Drag the item you want to remove to the Remove icon on the top of the screen
- 3. When the icon turns red, release your finger

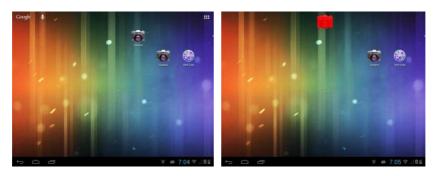

## View other parts of the Home Screen

1. Slide your finger left or right across the Home screen

Extensions to the Home screen provide extra space for APPS, shortcuts, and other items.

the launcher icon (on the upper right part) to view the entire APPS and Widgets of the device

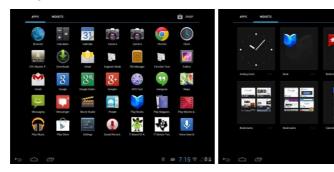

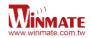

## **Status and Navigation Icons**

The status bar appears at the bottom right of every screen, along with the current time and on the bottom left are navigation icons.

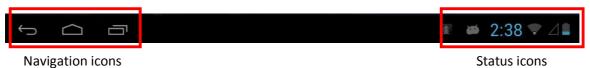

## **Navigation Icons**

| $\leftarrow$ | Back to open previous screen users were working in, even if was in a different app. Once user back up to the home screen, user can't go back any further in user history |
|--------------|----------------------------------------------------------------------------------------------------|
|              | Home Opens Home. If you are viewing a left or right Home screen, opens the central home screen.                                                                          |
| ō            | Opens a list of thumbnail images of apps user have worked with recently. To open an app, tap it. To remove a thumbnail from the list, swipe it left or right.            |

#### Status Icon

The following icons indicate the status of your PDA, for example if users are connected to a Wi-Fi network that is not connected to the internet, the network icons are appears in white color. User can view the details by touching the clock at the bottom right of the screen. Status icons that appear in the status bar are as follows:

| G   | Connected to GPRS mobile network  | *  | Bluetooth is on                  |
|-----|-----------------------------------|----|----------------------------------|
| 1X  | Connected to 1xRTT mobile network | 12 | No SIM card installed            |
| E   | Connected to EDGE mobile network  | 0  | Vibrate mode                     |
| 3G  | Connected to 3G mobile network    | K  | Ringer is silenced               |
| 4G  | Connected to 4G mobile network    | n  | Battery is very low              |
| .dl | Mobile network signal strength    |    | Battery is low                   |
| d.  | Searching for a network signal    | •  | Battery is partially drained     |
| ih. | No signal                         |    | Battery is full                  |
| Δ   | Roaming                           | Ø  | Battery is charging              |
| +   | Airplane mode                     | 0  | Receiving location data from GPS |

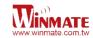

#### **Notification Icon**

The following icons indicate that you have received notification

| V    | New email message              | 8 | Incoming call                    |
|------|--------------------------------|---|----------------------------------|
| ij   | New text or multimedia message | ž | Missed call                      |
| Ø    | Alarm is set                   | 0 | Speakerphone is activated        |
| 1    | Upcoming event                 | 业 | Phone microphone is muted        |
| 0    | Data is syncing                | Ţ | Downloading data                 |
| A    | Problem with sign-in or sync   | * | Phone is connected via USB cable |
| dhe. | A screenshot is captured       |   | ×                                |

## **Using the On-Screen Keyboard**

User will be able to enter text using the On-Screen Keyboard. Some applications will launch the keyboard automatically. In others, user needs to touch a text field where user wants to enter text to launch the keyboard.

## **Enter Text by Typing**

Open a text field, in this example we used Chrome to create a text
 The On-Screen Keyboard opens.

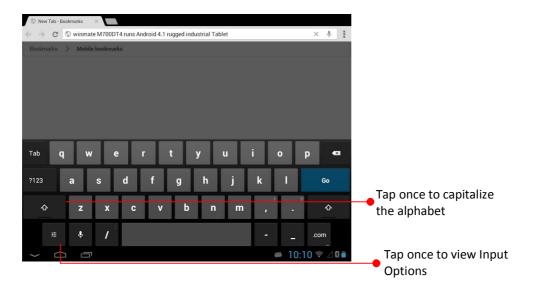

If user taps in a text field which already contains text, the insertion point is set where user tap and the cursor appears. User can drag the cursor to pick exactly where you want to add more text. User can also select a word to copy, cut and paste it. See "Editing Text"

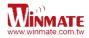

- 2. Tap the delete key to erase characters to the left of the cursor
- 3. Tap 27123 to enter numbers. Tap ABC to return to letters
- 4. To enter symbols and other characters, tap and hold one of the top-row keys and slide your finger up to the list of the options. Lift your finger when you find your selection.

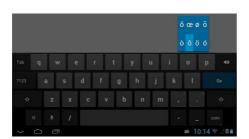

5. To view additional symbols, tap and the numeric keyboard.

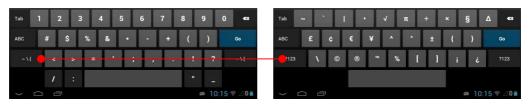

6. To close the On-Screen keyboard, tap the back button

## **Editing Text**

#### To select text

- 1. Double Tap the text you want to select
- 2. Tap **SELECT ALL** to select all the sentences in the menu that appears, the selected text is highlighted in blue, with a tab at each end of the selected word
- 3. Drag selection tab to expand or reduce the range of the selected text

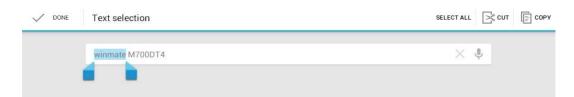

## **To Cut or Copy Text**

1. Select the text to cut or copy, see "to select text"

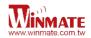

- 2. Tap or in the Edit text menu.
- 3. If you select , the selected text is removed from the text field; it is stored in temporary area so that you can paste it into different text field.

#### **To Paste Text**

- 1. After Cut or Copy the text, see "To Cut or Copy Text"
- 2. Place the cursor in the text field where you want to paste the text, user can paste text that you copied from one application into a text field in any application
- 3. Tap and hold into the location that you want to paste, Tap **Paste** in the menu that opens to replace the existing text with copied text

## **Display Setting**

Use the display settings to configure brightness.

- 1. Tap and select **Settings** and then tap **Display**
- 2. Tap Brightness:
  - Tap Automatic Brightness for adjusting the brightness automatically.
  - Slide the bar to adjust the brightness manually

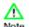

For the longest battery life between charges, use the lowest brightness level

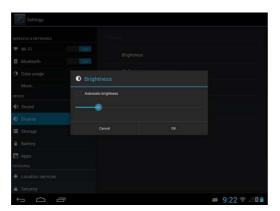

Use the display settings to configure Font size.

1. Tap **Font Size** to adjust the size, there are several options such as: Small, Normal, Large, or Huge

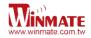

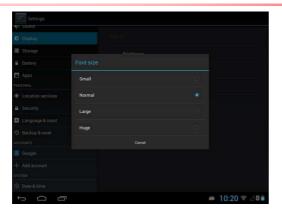

## **Audio Profile Setting**

Use the sound settings to configure how and at what volume the phone rings, vibrates or alerts user in other ways when user receive a call, receive a notification or an alarm sounds.

## **Sounds Setting**

- 1. Tap and select **Settings** and then tap **Sound**
- 2. Tap **Volumes** and then user can select to disable or adjust the Music, video games & other media as well as notifications and Alarms.

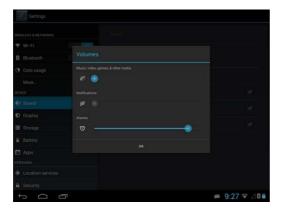

## **Adjust Volume**

Press the volume keys to change the ring volume
 (On Home screen) or earpiece volume (during a call)

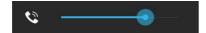

## Language & Keyboard Setting

Use the Language & keyboard settings to select the language for the text on your phone and for configuring On-Screen Keyboard, including words that you have added to its dictionary

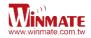

1. Tap and select **Settings** and then tap **Language & input** 

#### 2. Tap Language & Input

language - to open the language screen, where user can select the language to use for the text on the device.

Spell checker – to improve the text-input experience on Android by helping the user quickly identify and correct spelling errors

**Personal dictionary** – to add custom words to a personal dictionary for faster typing

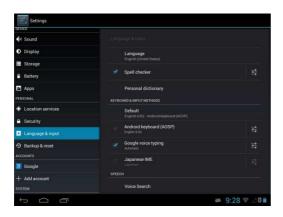

## Change the keyboard language

The current keyboard language is displayed on the Settings icon and user can switch languages.

1......Tap the settings icon, there are two input options input languages and android keyboard settings

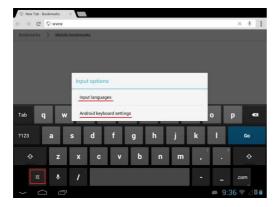

- 2......Tap input languages and in the Active input methods, user can select the languages 3......Tap
  - android keyboard settings to adjust the settings such as Auto capitalization, auto correction or other options

## **USB Debugging Setting**

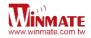

To permit debugging tools on a computer to communicate with User's Tablet via USB Connection.

- and select **Settings** and then Tap **{} Developer options** and then tap **USB debugging**

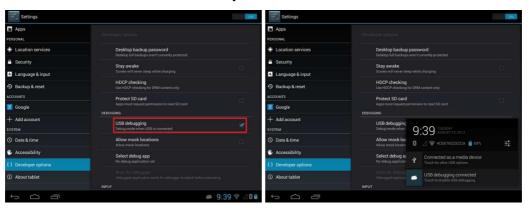

#### **About Phone** includes information about user's phone

**System Update** — provides information regarding the local or online update of your devices

**Status** — opens the status screen with a list of information about battery, network, signal strength and other details

**Legal Information** — lists details about the model number, Android Version, Baseband version etc. this information is useful if user need to work with support team

## **Chapter 4: Connecting to Network and Devices**

#### **Connecting to Mobile Networks**

When users assemble their PDA with a SIM card from service provider, their phone is configured to use their provider networks for voice calls and for transmitting data.

Different locations may have different mobile networks available; user may need to configure their phone to use certain networks. To obtain fastest networks user can configure their phone to 4G and to extend the life of battery user can use 2G network.

#### Checking the Network (GPRS/3G) Connection

- 1. Tap and then tap **Settings**
- 2. Tap More... in the Wireless & networks, and then tap Mobile networks
- 3. Tap **Network operators** to choose a network operator

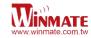

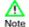

Do not change the parameters of the access point to prevent user may not be able to access network sources

#### Turning on data service

- 1. Tap and then tap **Settings**
- 2. Tap More... in the Wireless & networks, and then tap Mobile networks
- 3. Tap Data enabled to enable data access over mobile network
- 4. Select the desired network operator to enable the data connection

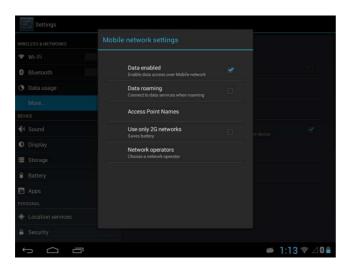

## **Connecting to Computer via USB**

User can connect their Tablet PC to a computer with USB cable to transfer files between Tablet PC and computer

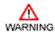

When connecting your Tablet PC to a computer and mounting its USB storage or SD card, user must follow the computer's instructions for connecting and disconnecting USB device, to avoid damaging or corrupting files.

To connect your Tablet PC to a computer via USB:

- 1. Use the USB cable that came with your Tablet PC to connect the device to a USB port on your computer
- 2. After received a notification that the USB is connected, tap the notification icon and then tap **Connected as a media device**
- 3. Select **Media device (MTP)** to let user transfer media files on windows, or using Android File Transfer on Mac

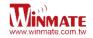

- 4. Select **Camera (PTP)** to let user transfer photos using camera software and transfer any files on computers that do not support MTP
- 5. When the device is connected as USB storage, the screen indicates that USB storage is in use and user will receive a

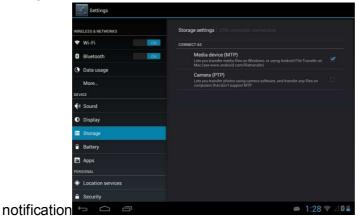

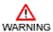

Carefully follow your computer's instructions to un-mount the USB storage or SD card. Disconnect USB device not properly can cause a loss of important data or information.

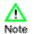

When user finished, simply disconnect the tablet by unplugging the USB cable.

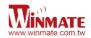

## **Chapter 5: Using the Camera**

Winmate M700DM4 equipped with 5 MP on the rear side, which user can use to capture photos or video

#### **Open Camera**

the **launcher** and then tap **Camera**Camera opens in Portrait mode, ready to take a picture or shoot a video

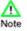

Make sure the protective lens cover is clean before taking pictures. A lens cover with smudges from fingers can cause blurry picture

## Take a picture

Adjust the exposure, flash, and other necessary settings. Or leave it automatic.

 Frame your subject / object on screen

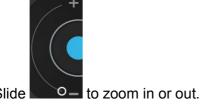

3......Tap
the On Screen Shutter icon ■

The camera brings the image into focus, when the image is in focus, the focus indicators in each corner will turn green and ready to capture

4...\_\_\_\_\_Touch

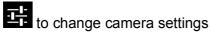

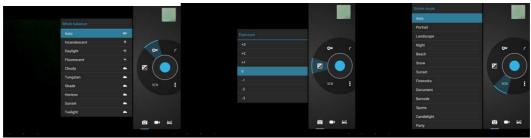

## Viewing pictures

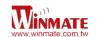

| •    | 1After taking a photo, a thumbnail of the picture is shown on the corner of the capture screen. Tap the thumbnail to view it |
|------|----------------------------------------------------------------------------------------------------|
| 4    | 2Tap the onscreen button                                                                                                    |
|      | to share photo                                                                                                    |
|      | to delete photo                                                                                                    |
| Ch a | to view other photo or video in the galleries Swipe right or left to view more                                               |
|      | oot a video                                                                                                    |
| •    | 1to switch from camera to video mode                                                                                         |
| 2    | 2Point the lens to record the scene where you want to start                                                                  |
| ;    | 3Tap                                                                                                    |
|      | the On Screen Start Video icon                                                                                               |
|      | The time remaining to shoot counts down at the left; when less than a minute is left, the countdown turns red                |
| 4    | 4Tap                                                                                                    |
|      | the licon again to stop shooting                                                                                             |
|      |                                                                                                    |
|      | ening the Gallery                                                                                                    |
| •    | 1Tap the <b>launcher</b> and then tap <b>Gallery</b>                                                                         |
| :    | ·                                                                                                    |
|      | folder to view the pictures or video inside in full screen mode                                                              |
| •    | 3Flick the pictures left or right to view the previous or next picture                                                       |

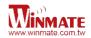

## **Chapter 6: Data Capture**

Winmate M700DM4-B2 equipped with integrated laser scanner, allow user to collect data by scanning one or two dimensional barcodes. With an integrated laser scanner user will be able to have easy point, aim and shoot operation. Our M700DM4-B2 scan engine comes in compact size that attached on the top right of the devices

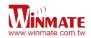

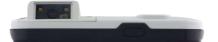

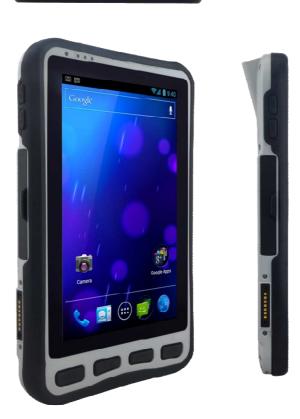

## **Scanning Barcodes**

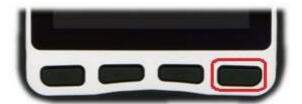

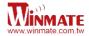

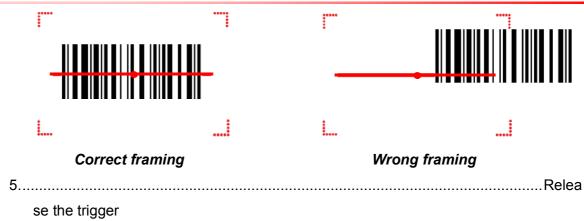

## **Scanning Tips and Considerations**

## 1. Distance

Scanning device will decode perfectly over a certain working range, there are minimum and maximum distance from the barcode. To specify the appropriate working range per barcode type is through a table as follows

| Symbology      | Density  | Min Distance | Max Distance |
|----------------|----------|--------------|--------------|
| Code 39        | 0.100 mm | 9.5 cm       | 11.5 cm      |
|                | 0.125 mm | 8.0 cm       | 14.5 cm      |
|                | 0.500 mm | 6.5 cm       | 50 cm        |
|                | 1.000 mm | 9.5 cm       | 75 cm        |
| EAN / UPS 100% | 0.33 mm  | 6 cm         | 34 cm        |
| DataMatrix     | 0.18 mm  | 7.5 cm       | 16.5 cm      |
|                | 0.25 mm  | 6.0 cm       | 23.0 cm      |
|                | 0.38 mm  | 5.5 cm       | 34.5 cm      |
| PDF417         | 0.25 mm  | 5.5 cm       | 26 cm        |
|                | 0.38 mm  | 6.5 cm       | 37 cm        |

## 2. Angle

Scanning angle is important for promoting quick decodes,

| Scan Angle    | Horizontal | 34.4° |
|---------------|------------|-------|
| Courry trigic | Vertical   | 22.2° |
| Framing Angle | Horizontal | 30°   |
| ,             | Vertical   | 20°   |

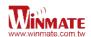

## **Chapter 7: Accessories**

## **M700DM4 Standard Accessories**

| Standard Accessory                                                | Details                                        |
|-------------------------------------------------------------------|------------------------------------------------|
| Adapter with Standard Power Cord (Euro / US standard type, 1.8 m) | Input : AC 100-240V 50/60 Hz<br>Output : 5V DC |
| M700DM4 Quick Start Guide                                         | Allows user to make first installation         |

## M700DM4 Optional Accessories

| Optional<br>Accesso<br>ry     | Details                                                                                                    |
|-------------------------------|----------------------------------------------------------------------------------------------------|
| Docking                       | ocking cradle for M700DM4  old the tablet tightly on the moving vehicle  upport both terminal block & 2.5Ψ Power jack input  ~36 V DC-in wide range DC input  P52 design (Rain prove) |
| Hand<br>Strap                 | to secure the device when using it                                                                                                    |
| Capacitive<br>Touch<br>Stylus | to use it as a mouse or as a finger to perform regular touch functions and to write in application where applicable                                                                   |
| Vehicle<br>Adapter            | Input 5V DC cigarette lighter socket USB car charger                                                                                                    |

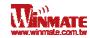

This device complies with Part 15 of the FCC Rules. Operation is subject to the following two conditions: (1) this device may not cause harmful interference and (2) this device must accept any interference received, including interference that may cause undesired operation.

This equipment has been tested and found to comply with the limits for a Class B digital device, p ursuant to part 15 of the FCC rules. These limits are designed to provide reasonable protection a gainst harmful interference in a residential installation. This equipment generates, uses and can r adiate radio frequency energy and, if not installed and used in accordance with the instructions, may cause harmful interference to radio communications. However, there is no guarantee that int erference will not occur in a particular installation. If this equipment does cause harmful interference to radio or television reception, which can be determined by turning the equipment off and on, the user is encouraged to try to correct the interference by one or more of the following measures: -Reorient or relocate the receiving antenna. -

Increase the separation between the equipment and receiver. -

Connect the equipment into an outlet on a circuit different from that to which the receiver is connected. -Consult the dealer or an experienced radio/TV technician for help.

You are cautioned that changes or modifications not expressly approved by the party responsible for compliance could void your authority to operate the equipment.

FCC RF Radiation Exposure Statement: 1. This Transmitter must not be colocated or operating in conjunction with any other antenna or transmitter. 2. This equipment complies with FCC RF radiation exposure limits set forth for an uncontrolled environment.

#### Information to OEM integrator

The OEM integrator has to be aware not to provide information to the end user regarding how to i nstall or remove this RF module in the user manual of the end product. The user manual which is provided by OEM integrators for end users must include the following information in a prominent location.

- 1. To comply with IC RF exposure compliance requirements, the antenna used for this transmitter must be installed to provide a separation distance of at least 20 cm from all persons and must not be co- located or operating in conjunction with any other antenna or transmitter, except in accordance with IC multi-transmitter product transmitter product procedures.
- 2. Only those antennas with same type and lesser gain filed under this IC ID number can be use d with this device.
- 3. The regulatory label on the final system must include the statement: "Contains IC ID: xxxx ".
- 4. The final system integrator must ensure there is no instruction provided in the user manual or customer documentation indicating how to install or remove the transmitter module except such d

evice has implemented two-ways authentication between module and the host system.

5. If the end product integrating this module is going to be operated in 5.15 ~5.25GHz frequency range, the warning statement in the user manual of the end product should include the restriction of operating this device in indoor could void the user's authority to operate the equipment.

C Statement This device complies with Industry Canada licence-exempt RSS standard(s). Operation is subject to the following two conditions: (1) this device may not cause interference, and (2) this device must accept any interference, including interference that may cause undesired operation of the device. Le présent appareil est conforme aux CNR d'Industrie Canada applicables aux appareils radio exempts de licence. L'exploitation est autorisée aux deux conditions suivantes : (1) l'appareil ne doit pas produire de brouillage, et (2) l'utilisateur de l'appareil doit accepter tout brouillage radioélectrique subi, même si le brouillage est susceptible d'en compromettre le fonctionnement. Industry Canada - Class B This digital apparatus does not exceed the Class B limits for radio noise emissions from digital apparatus as set out in the interference-causing equipment standard entitled "Digital Apparatus," ICES-003 of Industry Canada. Cet appareil numérique respecte les limites de bruits radioélectriques applicables aux appareils numériques de Classe B prescrites dans la norme sur le matérial brouilleur: "Appareils Numériques," NMB-003 édictée par l'Industrie. Operation is subject to the following two conditions: (1) this device may not cause interference, and (2) this device must accept any interference, including interference that may cause undesired operation of the device. L'opération est soumise aux deux conditions suivantes: (1) cet appareil ne peut causer d'interférences, et (2) cet appareil doit accepter toute interférence, y compris celles susceptibles de provoquer fonctionnement du dispositif. To reduce potential radio interference to other users, the antenna type and its gain should be so chosen that the equivalent isotropically radiated power (e.i.r.p.) is not more than that permitted for successful communication. Afin de réduire les interférences radio potentielles pour les autres utilisateurs, le type d'antenne et son gain doivent être choisie que la puissance isotrope rayonnée équivalente (PIRE) est pas plus que celle premise pour une communication réussie. RF exposure warning: The equipment complies with RF exposure limits set forth for an uncontrolled environment. The antenna(s) used for this transmitter must not be co-located or operating in conjunction with any other antenna or transmitter. Avertissement d'exposition RF: L'équipement est conforme aux limites d'exposition aux RF établies pour un incontrôlés environnement. L'antenne (s) utilisée pour ce transmetteur ne doit pas être co-localisés ou fonctionner en conjonction avec toute autre antenne ou transmetteur. Avertissement d'exposition RF: 1. Cet emetteur ne doit pas n'etre coimplante ou operation en meme temps qu'aucune autre antenne ou emetteur. 2. Cet equipement est conforme aux limites d'exposition de rayonnement de la FCC rf determinees pour un environnement non controle. Cet equipement devrait etre installe et actionne avec une distance minimum de 20 centimetres entre le radiateur et votre corps. CAN ICES-3 (B)/NMB-3(B)

## Winmate Communication INC.

9F, No.111-6, Shing-De Rd., San-Chung District, New Taipei City 241, Taiwan, R.O.C

Web Site: http://www.winmate.com.tw